Transfer Colormap Between IESX Project

By Arif U Hakim

# 1. Select Project

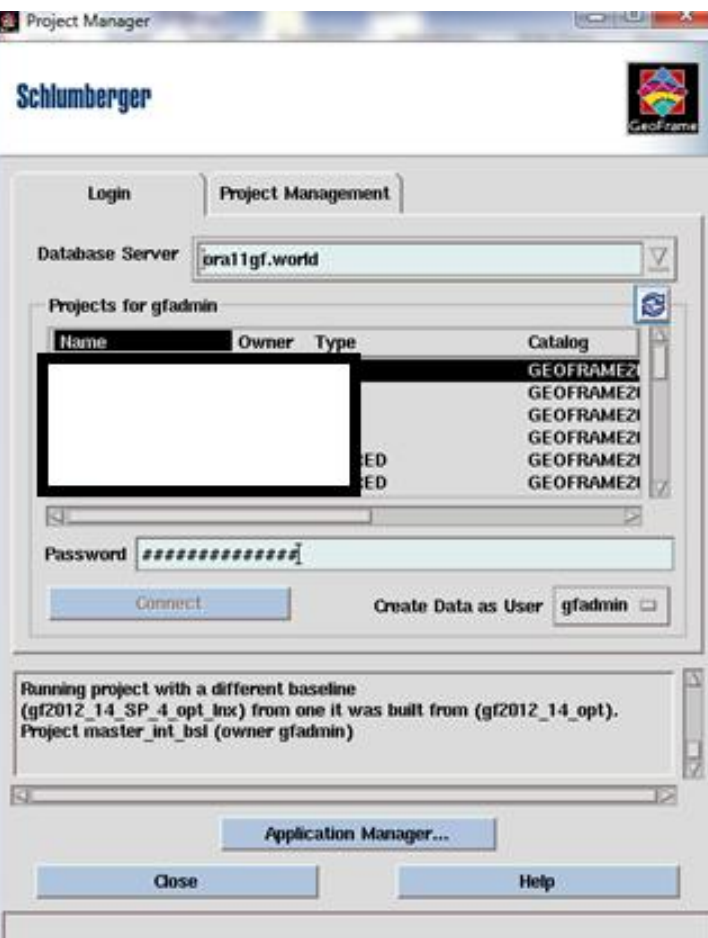

#### 2. Click Application Manager  $\rightarrow$  Data

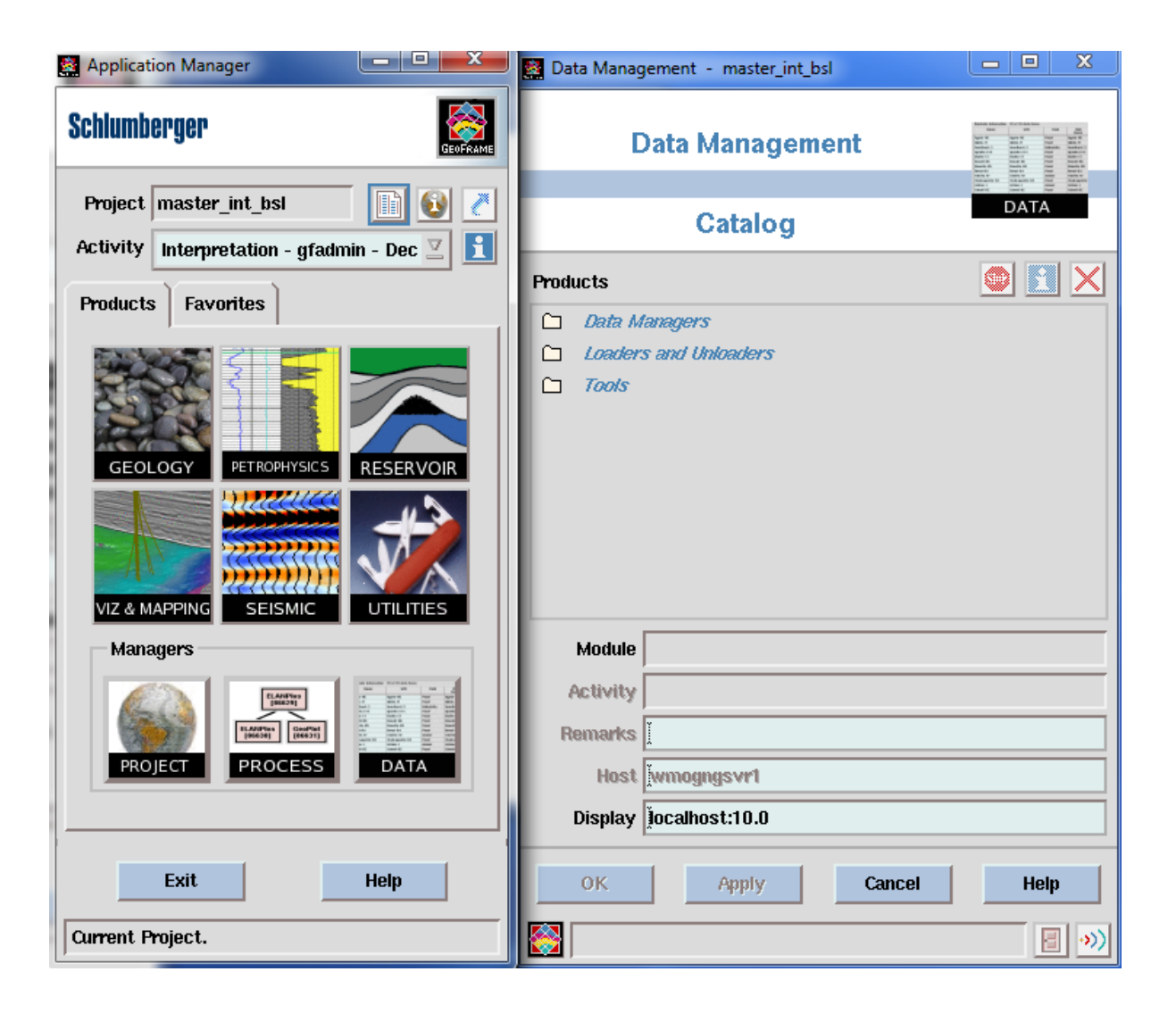

## 3. Click Colormap

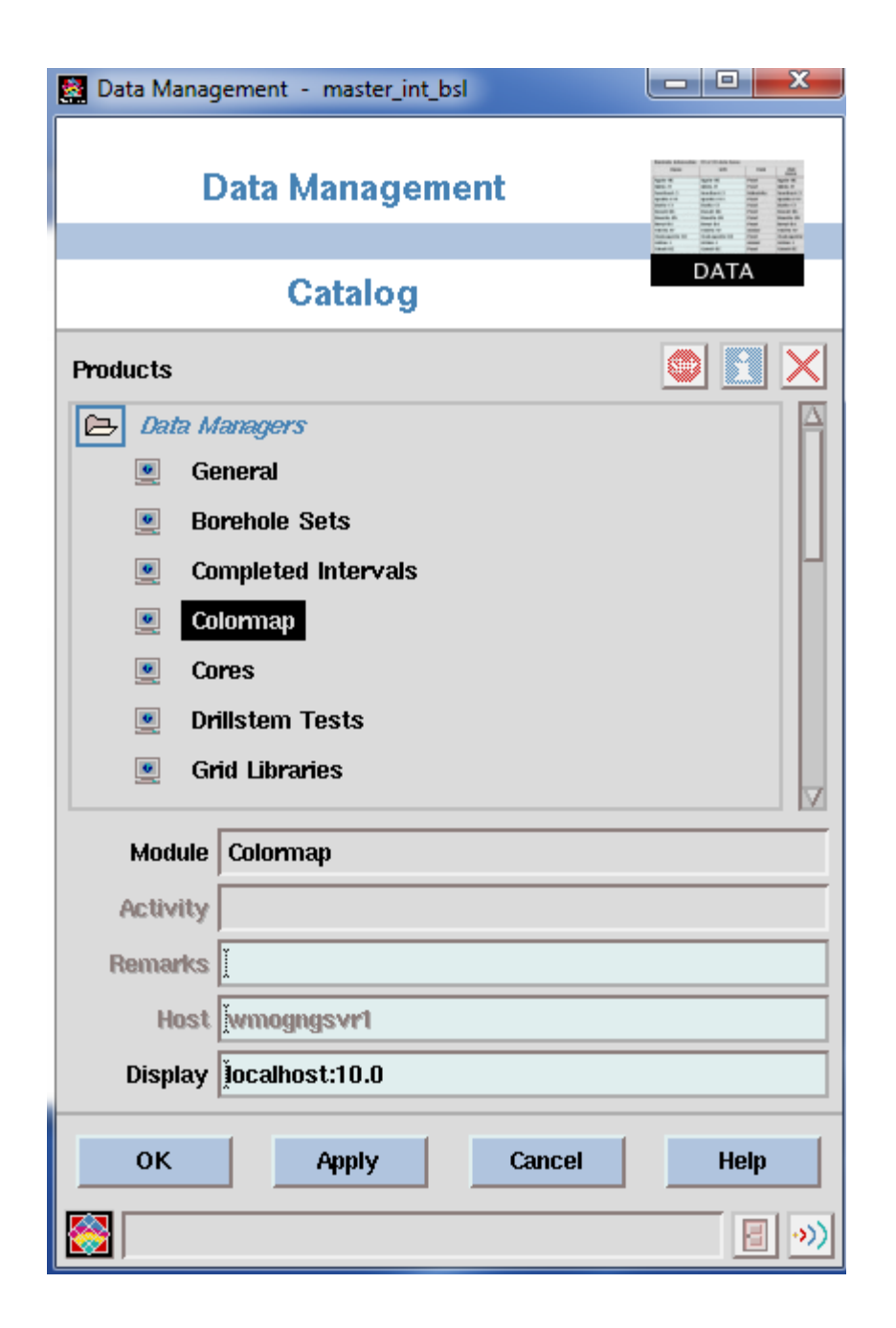

4. Select the colormap and click Arrow Down

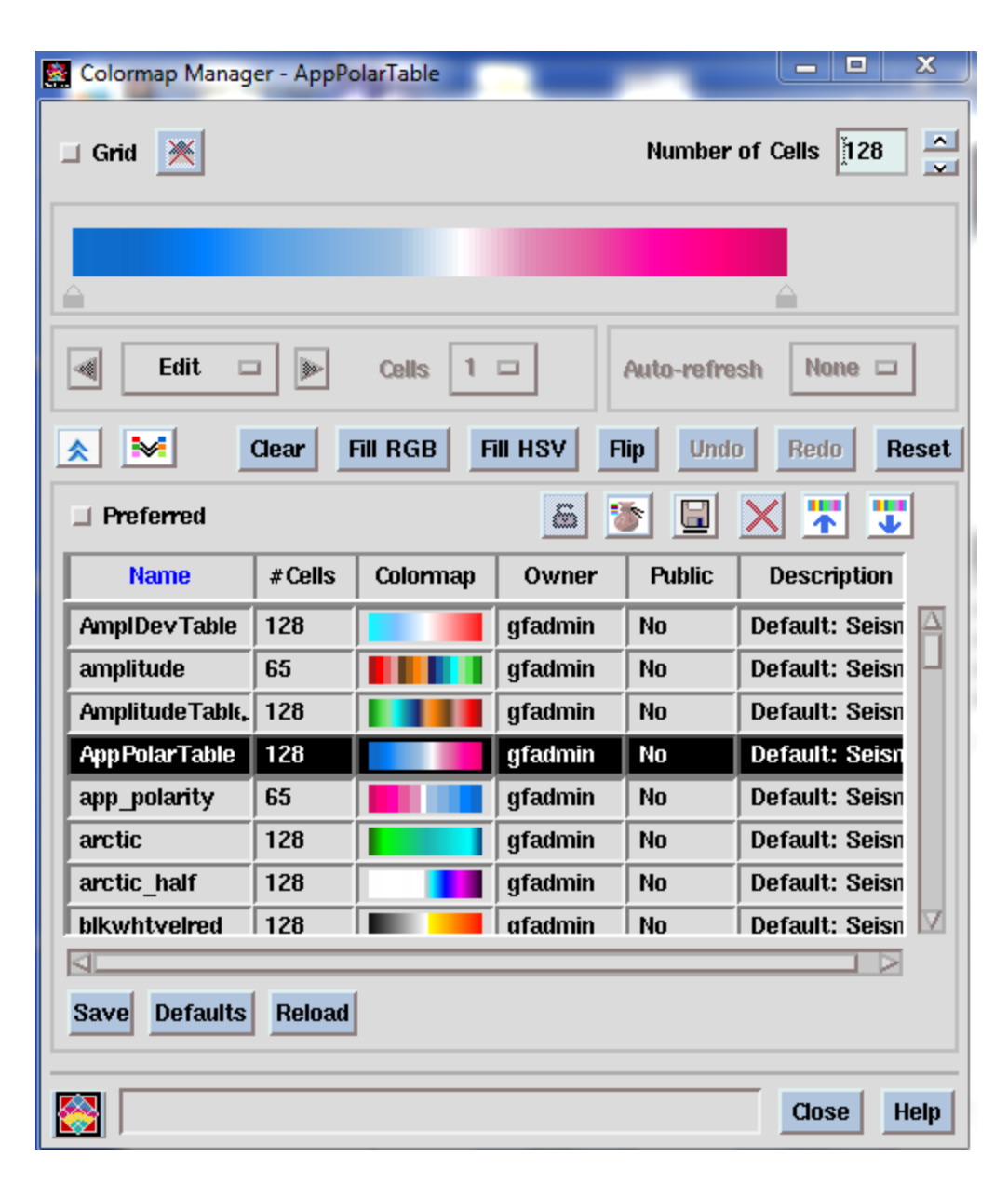

#### 5. Give a name

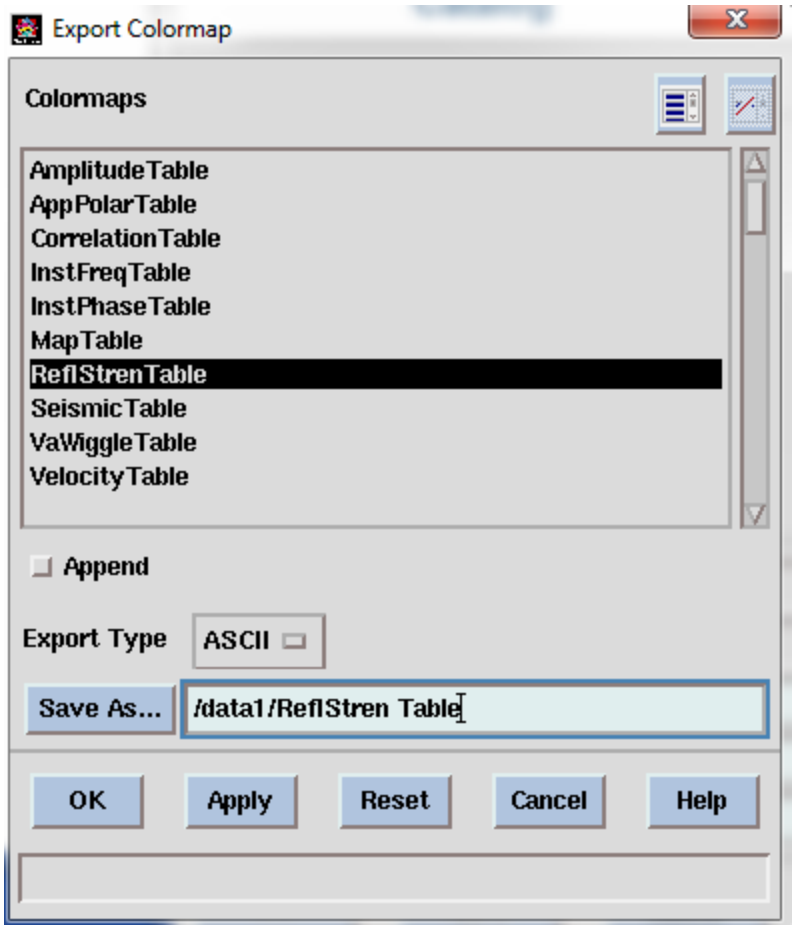

## 6. To import is just click Arrow Up and select the colormap file then click OK

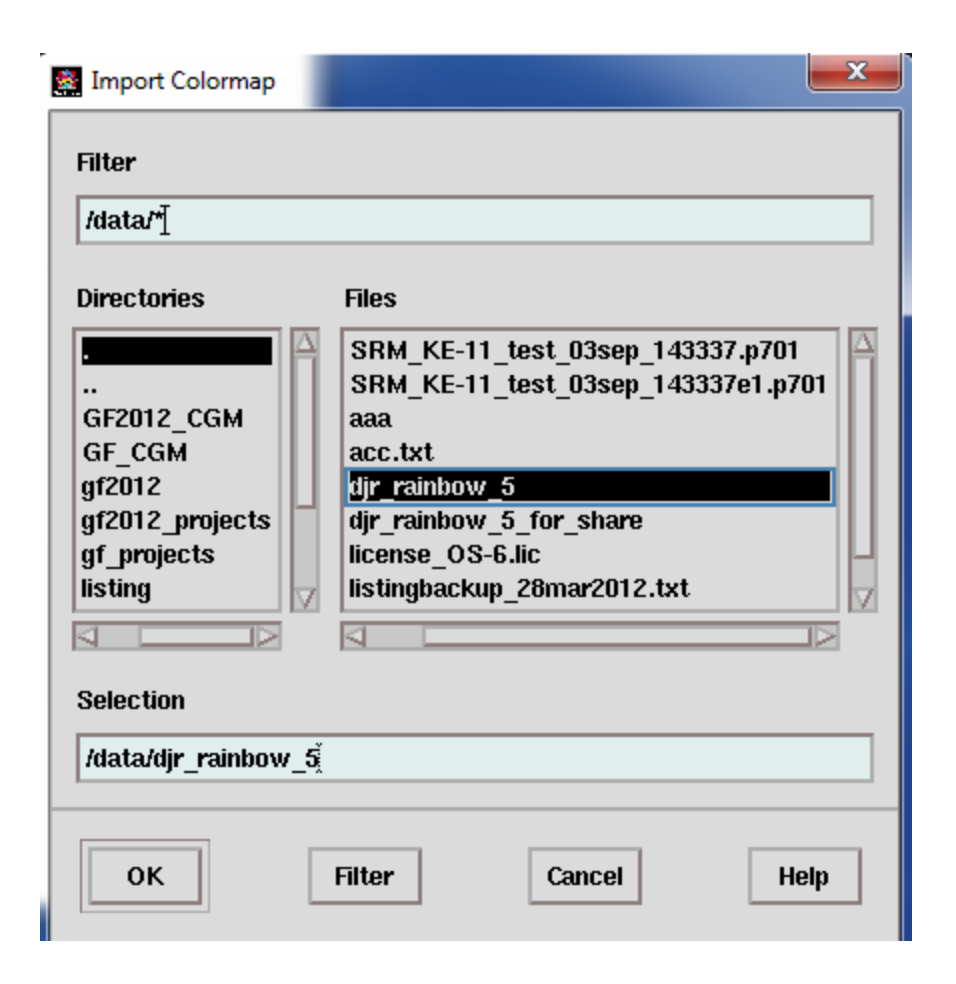